# **How to read your Interactive Degree Audit**

The top of the header includes your Student ID, your name, the name of your institution, the program code, and the program name and award. It may include other information such as catalog year, advisor, etc.

Demo, Interactive Catalog: 2004-05 Cat.

PROGRAM CODE: AAS E460

MNSCU UNIVERSITY

ACCOUNTANT

ASSOCIATE IN APPLIED SCIENCE DEGREE (AAS)

### **Charts and Graphs**

Next, you will see a pie chart, a vertical GPA graph, and two sets of horizontal bar graphs (category hours and GPA).

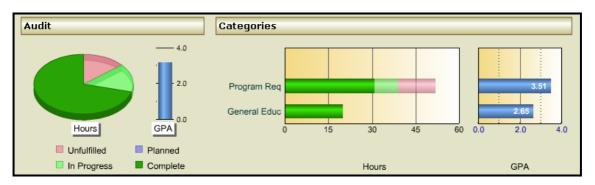

**Pie Chart:** The pie chart represents the minimum total number of credits required for your degree. This corresponds to the minimum credit requirement (e.g. 72 credits as below).

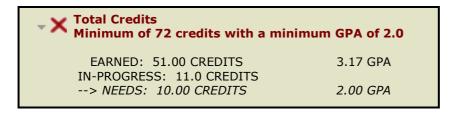

If you position your cursor over a section of the chart, the credits for that section will be displayed.

The dark green section indicates the total number of credits earned (51 in this example); the light green section indicates number of credits currently in-progress, including those credits currently registered for (11 credits, in this example); the pink section indicates number of credit needed to complete the minimum total credits required (10 credits, in this example).

The blue in the legend will indicate planned courses, a future enhancement not currently available.

NOTE: The pie chart and bar graphs may not reflect the number of credits actually being used toward your degree (as some requirements are based as courses rather than credits, therefore credits may be estimated in those cases). **You must review your entire audit** to determine if all of your requirements have been fulfilled.

**GPA Vertical Bar Graph:** The blue vertical bar next to the pie chart indicates all courses used in the total credit requirement. (This usually includes only home campus coursework, but may include transfer coursework, as well.)

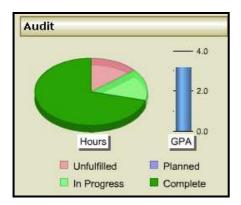

**Horizontal Hours Bar Graph:** This graph includes Program and General Education requirements, as well as others depending upon the program. The legend for this graph is the same as that on the pie chart.

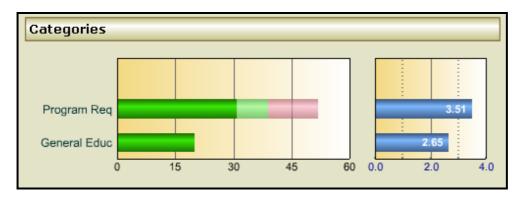

#### **Degree Requirements Text**

When you first open your audit, the degree requirements are set so that all sections are open. Clicking on Close All Sections link will collapse the audit back to only requirement titles. Click on Open All Sections link to expand the audit to show the detail for all requirements. If you wish to view details on an individual requirement, you can do so by clicking on the small, gray triangle to the left of the requirement title as you scroll down the audit.

#### **Printing the Audit**

Select the "Printer Friendly" link area of the report to print a text only, one column version of the audit without charts and graphs (open sections are automatically open).

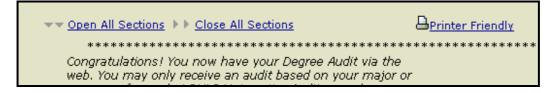

## **Drilling Down in the Audit**

Each of the categories in the bar chart (e.g. General Educ) may consist of several requirements. You may drill down to view these individual requirements and their associated charts and graphs by clicking on the bar graph for that category. You may drill down another level to view individual sub-requirements and the associated charts and graphs for those sub-requirements by clicking on the requirement for which you would like to see details.

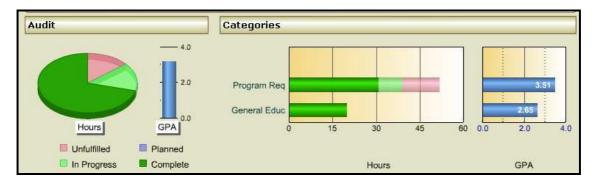

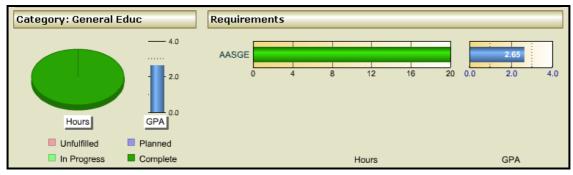

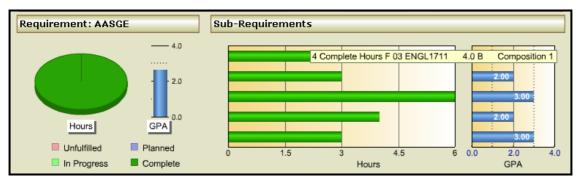

You may drill back up to any level by clicking on the appropriate level in the upper left-hand corner. To do this, click on the Category or Audit link (level) on the top of the audit or you may use the Back button.

You may also view all of your courses in total or by term by clicking on the View Course History link. When you mouse over the Bar Chart you will see credit (green bar) and GPA (blue dot) details for each term.

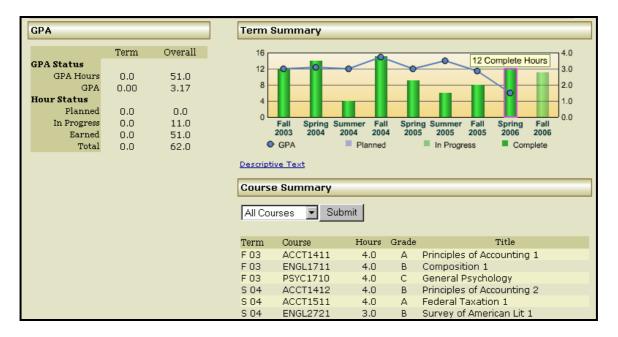

Click on the View Academic Progress link at the top of the audit to go back to the original audit.

When you click on the Close Window link, you are advised to Logout of e-Services when done.

POSTED: 01/18/2007